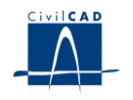

# *CivilCAD2000*

# **MANUAL DEL USUARIO**

# **MÓDULO DE SECCIONES MIXTAS**

**Versión 3.0**

El presente documento es propiedad intelectual de *CivilCAD Consultores, S.L.* Queda totalmente prohibida su reproducción total o parcial, su tratamiento informático o la transmisión del mismo por cualquier medio electrónico, mecánico u otros métodos sin el permiso previo y por escrito de *CivilCAD Consultores, S.L*.

Barcelona, febrero de 2015

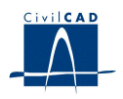

## **MÓDULO DE SECCIONES MIXTAS**

El objetivo de este capítulo es exponer el funcionamiento del módulo que permite el realizar las comprobaciones en los estados límite último de rotura a flexo compresión, cortante y torsión, así como la obtención de tensiones normales y tangenciales, en secciones mixtas con unas formas geométricas determinadas, siempre de acuerdo con las especificaciones de las Recomendaciones para el proyecto de puentes mixtos para carreteras (RPX-95).

A lo largo de este capítulo se abordan las temáticas siguientes:

- 1 ALCANCE DEL MODULO
- 2 ESTRUCTURA DEL MODULO
- 3 ENTRADA DE DATOS
- 4 CÁLCULOS REALIZADOS
- 5 SALIDA DE RESULTADOS

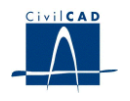

# **1 ALCANCE DEL MODULO**

El Módulo de Secciones Mixtas ofrece al usuario la posibilidad de realizar las comprobaciones en Estado Límite Ultimo de rotura a flexo compresión, cortante y torsión en secciones mixtas tipo cajón multicelular, así como la obtención de tensiones normales y tangenciales en ELS. A continuación exponemos las principales características de este módulo:

- El módulo permite analizar secciones mixtas tipo cajón multicelular.
- Selección de materiales a través de una biblioteca ofrecida por el programa.
- Cálculo de rotura a cortante, torsión y flexo compresión, según los criterios de las Recomendaciones para el proyecto de puentes mixtos para carreteras (RPX-95).
- Obtención de los diagramas de interacción de esfuerzos.
- Obtención de las tensiones normales y tangenciales de cortante y torsión frente a una solicitación definida por el usuario.
- Obtención de listados y de figuras ilustrativas de los cálculos realizados.
- Procedimiento de cálculo empleado extremadamente rápido y preciso, gracias a los métodos de integración e iteración seguidos para resolver las ecuaciones no lineales implicadas.

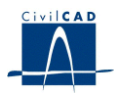

## **2 ESTRUCTURA DEL MODULO**

Al módulo de Secciones Mixtas se accede al seleccionar la orden *" Proyecto – Secciones mixtas"* del menú principal del programa o bien pinchando el botón correspondiente de la Barra de Proyectos. Al hacerlo, se abre la ventana de proyecto que permite activar las órdenes de dicho módulo.

Estas órdenes están estructuradas según el siguiente esquema:

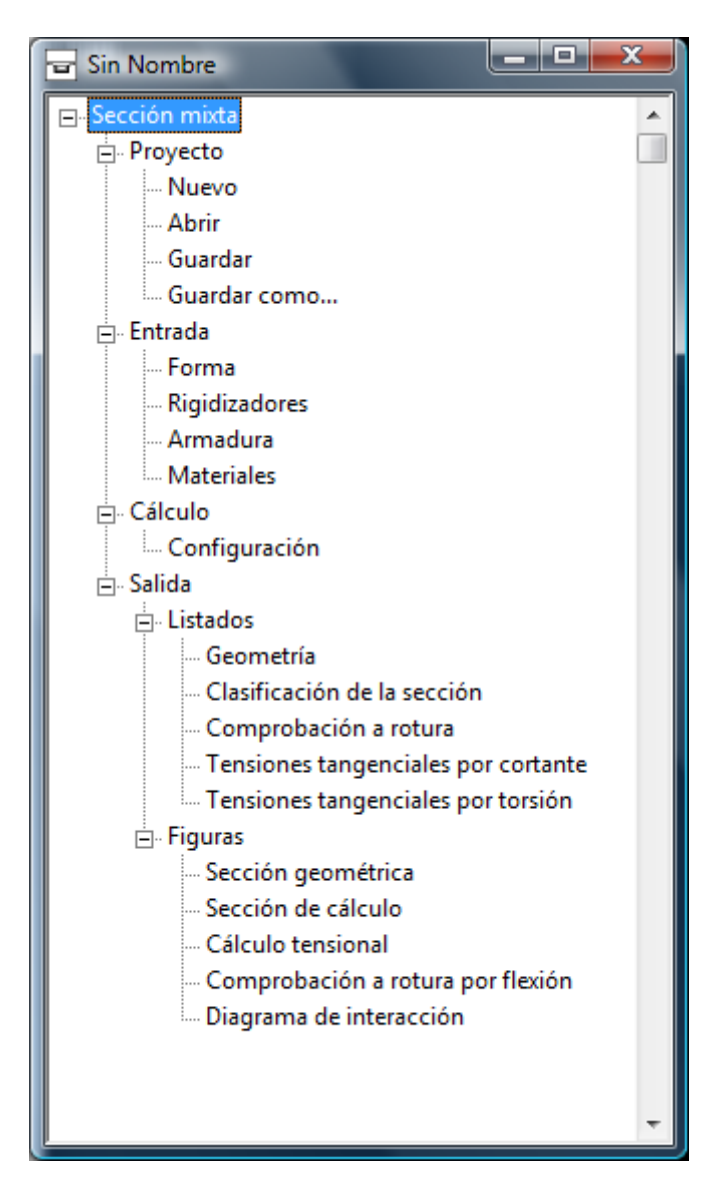

**Figura 2-1:** Ventana del proyecto de secciones mixtas.

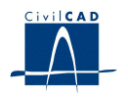

#### **2.1 Ordenes de proyecto.**

Permiten abrir o guardar un proyecto o crear uno nuevo. La extensión de los archivos será del tipo "*\*.sex*"

#### **2.2 Ordenes de entrada de datos.**

Se trata de la entrada de datos para la definición geométrica de la sección y para la definición de los parámetros que intervienen en el cálculo.

#### **2.3 Ordenes de cálculo.**

Sirven para abrir el diálogo de configuración del cálculo a realizar.

#### **2.4 Ordenes de salida.**

Se utilizan para obtener los listados y las figuras de definición geométrica de la sección mixta y de cálculos.

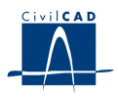

## **3 ENTRADA DE DATOS**

La entrada de datos del módulo de Secciones Mixtas cuenta con los apartados descritos a continuación.

#### **3.1 Forma**

*CivilCAD2000* permite escoger entre dos tipologías de cajón metálico:

- Cajón metálico multicelular abierto (sección tipo 4)
- Cajón metálico multicelular cerrado (sección tipo 5)

En las siguientes figuras se muestran dichas tipologías.

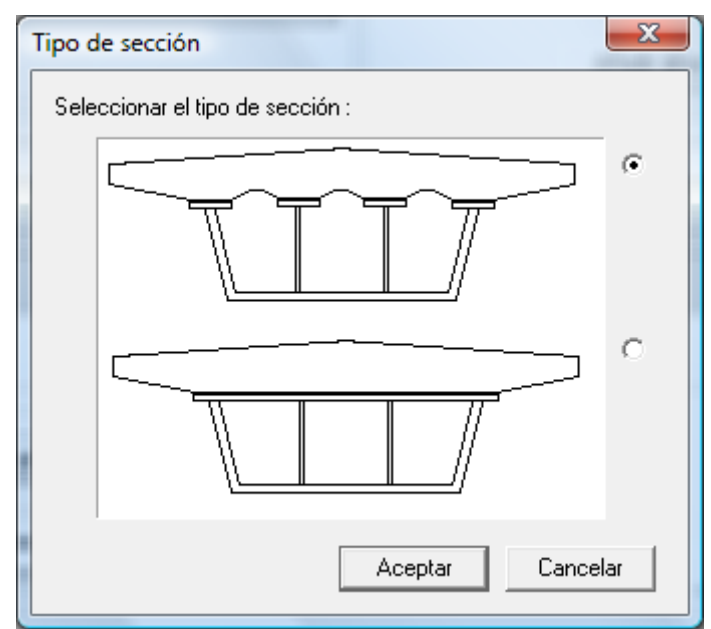

**Figura 3.1-1:** Diálogo de selección del tipo de cajón metálico.

La definición geométrica del cajón metálico se realiza al seleccionar la opción *"Forma".* Al hacerlo, el usuario debe definir la forma y los espesores del cajón, que describimos a continuación.

#### *- Cajón metálico*

Los parámetros a introducir para la sección multicelular abierta son los definidos en la Figura 3.1-2.

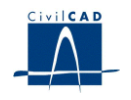

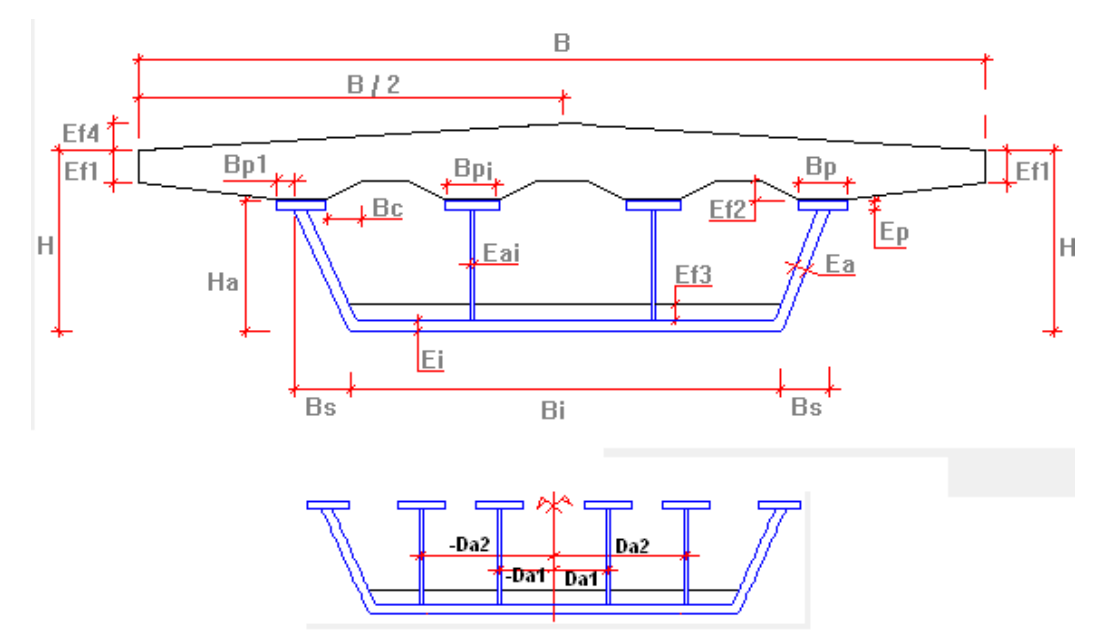

**Figura 3.1-2:** Sección transversal del puente (cajón multicelular abierto).

Permite definir al usuario los valores de H  $_{a}$  (canto), B  $_{i}$  (ancho del ala inferior), B  $_{s}$ (desplome de la cara lateral),  $B_p$  (ancho de las alas superiores correspondientes a las almas exteriores) y Bpi (ancho de las alas superiores correspondientes a las almas interiores). La unidad a utilizar es el m.

Los parámetros a introducir para la sección multicelular cerrada son los definidos en la Figura 3.1-3.

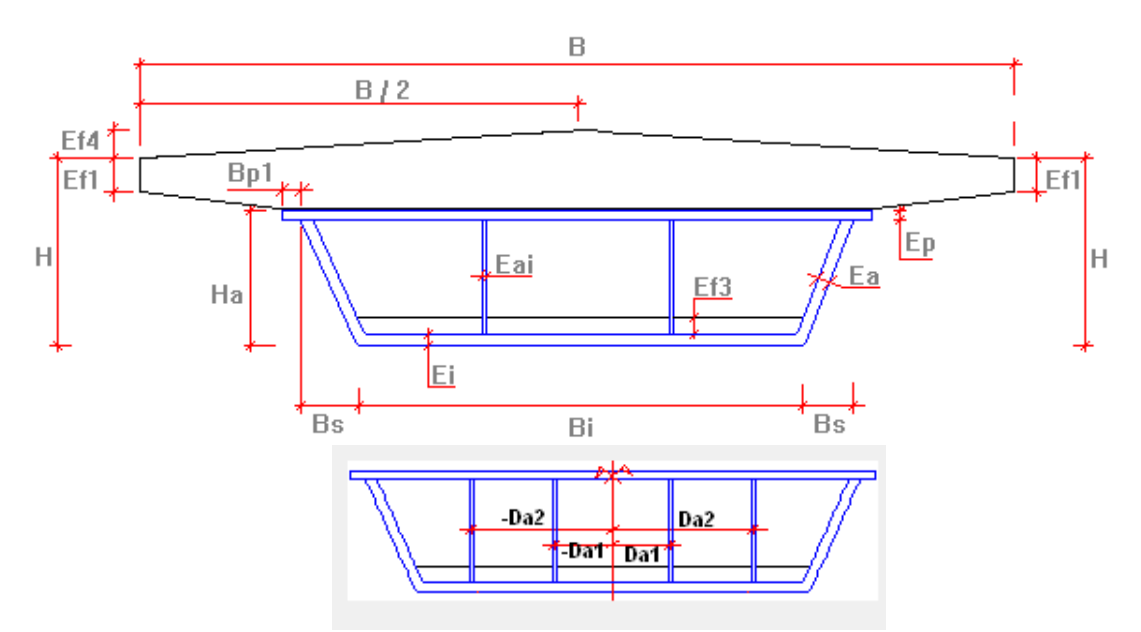

**Figura 3.1-3:** Sección transversal del puente (cajón multicelular cerrado).

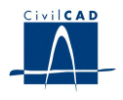

Permite definir al usuario los valores de H  $_{a}$  (canto), B  $_{i}$  (ancho del ala inferior), B  $_{s}$ (desplome de la cara lateral) y B  $_{p1}$  (ancho del alas superior que sobresale de las almas exteriores). La unidad a utilizar es el m.

En cuanto al espesor, permite definir al usuario los valores de E<sup>a</sup> (espesor de las almas exteriores),  $E_{ai}$  (espesor de las almas interiores),  $E_i$  (espesor del ala inferior), y  $E_p$  (espesor de las alas superiores) en m.

#### *- Almas intermedias*

El número de almas intermedias y su posición respecto al eje de la sección se define en el cuadro del subdiálogo *Almas intermedias*. El usuario debe añadir las almas intermedias que desee con la opción *Añadir ala intermedia* definiendo la distancia de cada una de ellas al eje de la sección. La única condición es que las alas intermedias han de ser simétricas respecto al eje de la sección. Las almas se deben introducir ordenadamente de izquierda a derecha.

*- Losa superior*

Respecto a la losa superior, permite definir al usuario el valor de B (anchura total de la losa). En las secciones de cajón multicelular abierto se debe introducir además el valor de B c (anchura de las cartelas interiores) en m. También hay que dar los valores de H (canto total de la sección en el borde del voladizo), E<sub>f1</sub> (canto de la losa en el extremo del voladizo),  $E_f$  2 (retranqueo del espesor de la losa por las cartelas interiores – solo en los cajones abiertos-) y  $E_f$ 4 (bombeo de la losa en su centro) en m.

#### *- Losa inferior*

Opcionalmente, se puede disponer una losa inferior de hormigón (doble acción mixta). Se debe entrar su espesor  $E_{f3}$  en metros.

# **3.2 Rigidizadores**

#### **3.2.1 Los rigidizadores longitudinales**

*CivilCAD2000* permite al usuario definir la existencia de rigidizadores en el cajón metálico. Se permite definir rigidizadores distintos en las almas y en el ala inferior del cajón metálico.

Para introducir los rigidizadores longitudinales se debe activar la opción *"Rigidizadores"*, apareciendo el siguiente diálogo:

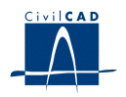

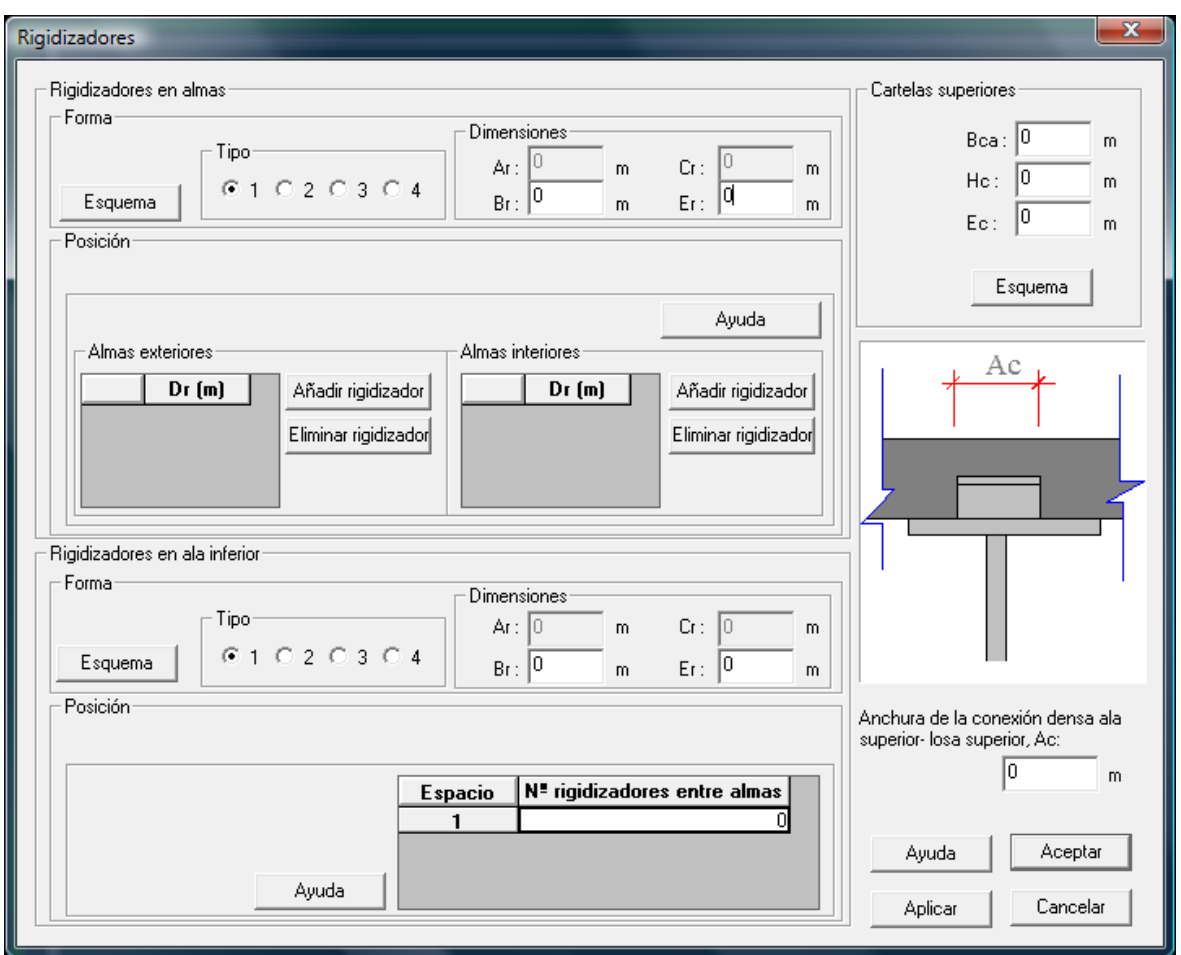

**Figura 3.2.1-1:** Cuadro de diálogo de definición de los rigidizadores.

#### *- Rigidizadores longitudinales en las almas.*

El usuario debe definir el tipo y las dimensiones de los rigidizadores a disponer en las almas. El programa da a elegir entre 4 tipos de rigidizadores (planos, en *T,* en *L* y cerrados), tal como se muestra en la figura 3.2.1-2. En dicha figura se representan también las dimensiones geométricas a entrar para cada tipo de rigidizadores, en metros.

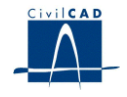

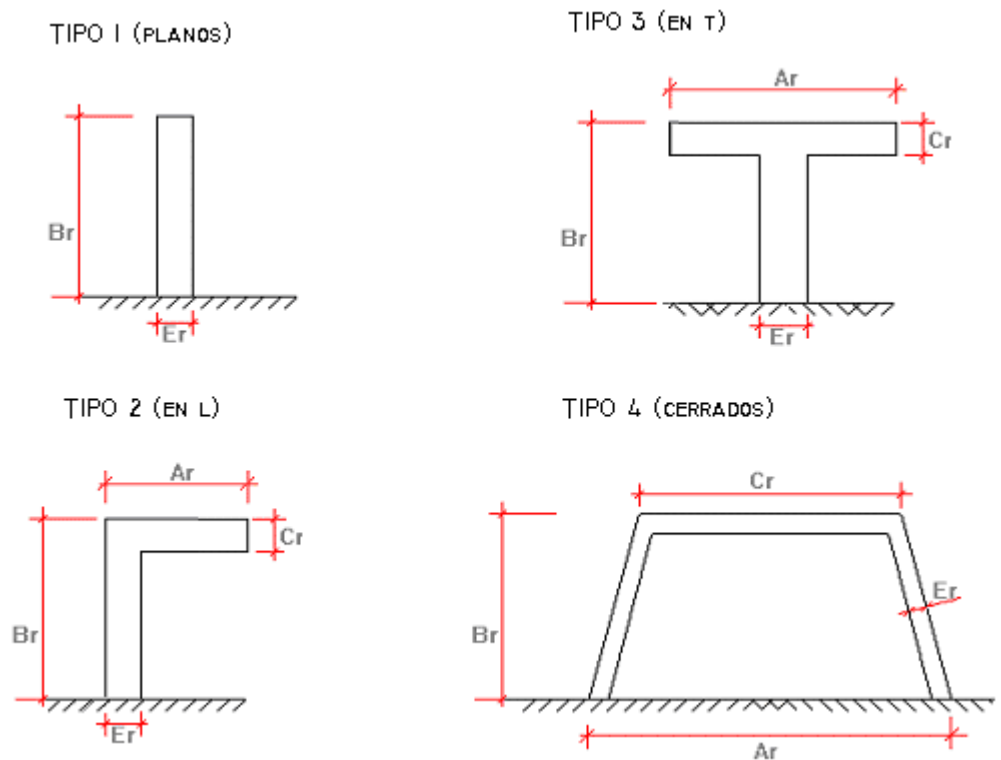

**Figura 3.2.1-2:** Sección transversal de los rigidizadores longitudinales. Parámetros de definición de la forma geométrica.

A continuación, el usuario puede añadir cuantos rigidizadores desee en las almas exteriores, dando la altura del rigidizador respecto a la cara inferior del cajón metálico.

Deberá hacer lo mismo para definir el número y posición de los rigidizadores de las almas interiores, que pueden ser distintos (en número y posición) a los de las almas exteriores.

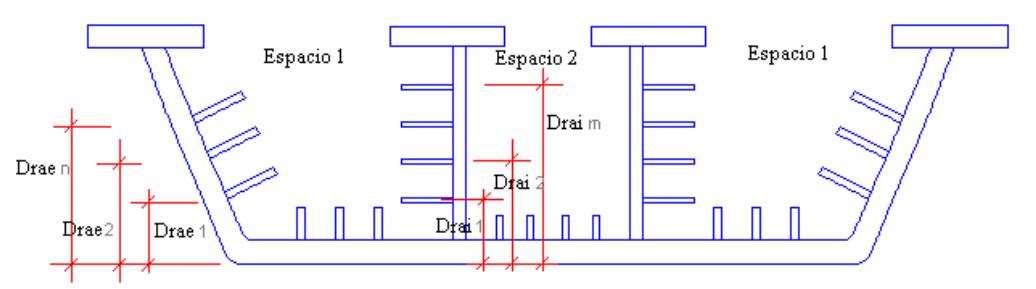

**Figura 3.2.1-3:** Definición de la posición de los rigidizadores de las almas.

Los rigidizadores se deben introducir de abajo a arriba.

*- Rigidizadores longitudinales en el ala inferior del cajón.*

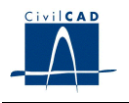

El usuario debe seleccionar el tipo de rigidizadores longitudinales del ala inferior de entre los cuatro tipos posibles, y entrar sus dimensiones. El tipo de rigidizador del ala inferior, no tiene porque coincidir con los de las almas.

Así mismo debe definir el número de rigidizadores en cada uno de los espacios existentes entre dos almas, con la única limitación de que la distribución de rigidizadores sea simétrica respecto al eje de la sección. *CivilCAD2000* distribuye uniformemente los rigidizadores en cada uno de los espacios entre almas.

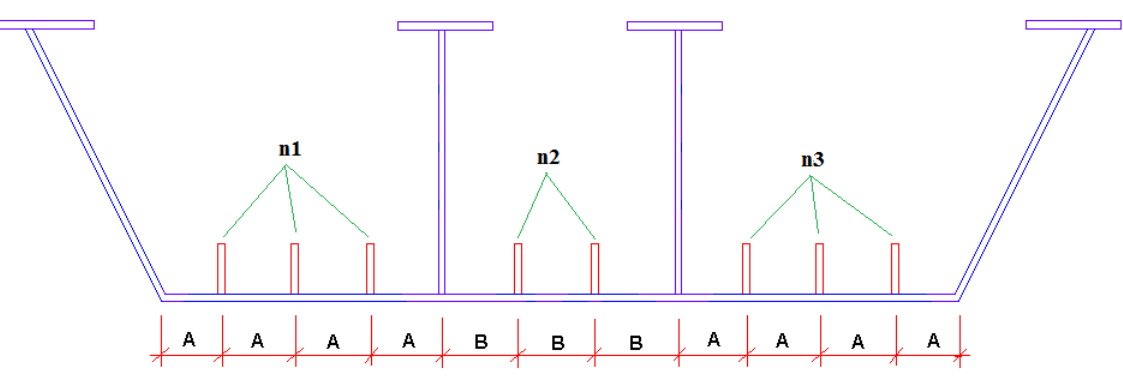

**Figura 3.2.1-4:** Disposición de rigidizadores en el ala inferior.

*- Cartela superior.*

*CivilCAD2000* permite introducir una cartela superior entre las almas exteriores y la ala superior. Esta cartela queda definida por los tres parámetros indicados en la figura 3.2.1-5 .

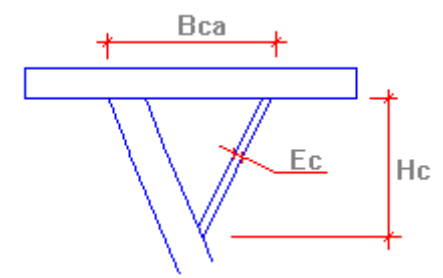

**Figura 3.2.1-5:** Definición de la cartela superior.

*- Ancho de la conexión densa.*

Finalmente, en este apartado *CivilCAD2000* permite definir el ancho de una conexión densa entre el cajón metálico y la losa de hormigón.

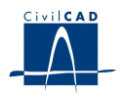

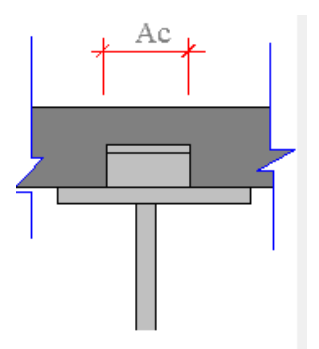

**Figura 3.2.1-6:** Definición de la anchura de una conexión densa.

La conexión densa, así como la cartela superior, influyen en la obtención de las anchuras eficaces. Si existe una conexión densa (tacos o similares) o una cartela superior el ancho eficaz elástico se incrementa con el ancho de la mayor anchura de la conexión o de la cartela.

## *Caso 1: Alma sin cartela superior y con conexión densa:*

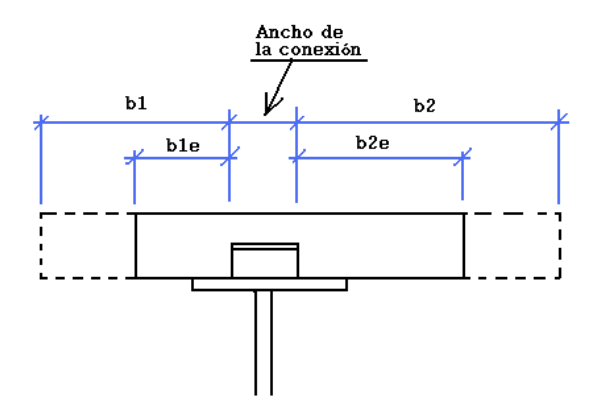

**Figura 3.2.1-7:** Definición del ancho eficaz con conexión densa sin cartela superior.

La conexión se sitúa centrada con el alma (no con la platabanda superior).

*Caso 2: Alma con cartela superior de anchura inferior a la de la conexión:*

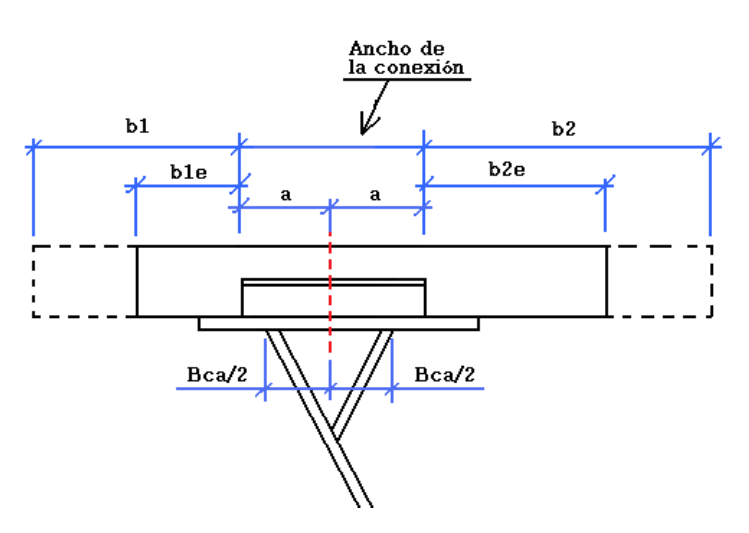

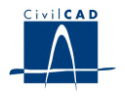

**Figura 3.2.1-8:** Definición del ancho eficaz con conexión densa y con cartela superior.

La conexión se sitúa centrada con el punto medio de la cartela superior

*Caso 3: Alma con cartela superior de anchura superior a la de la conexión:*

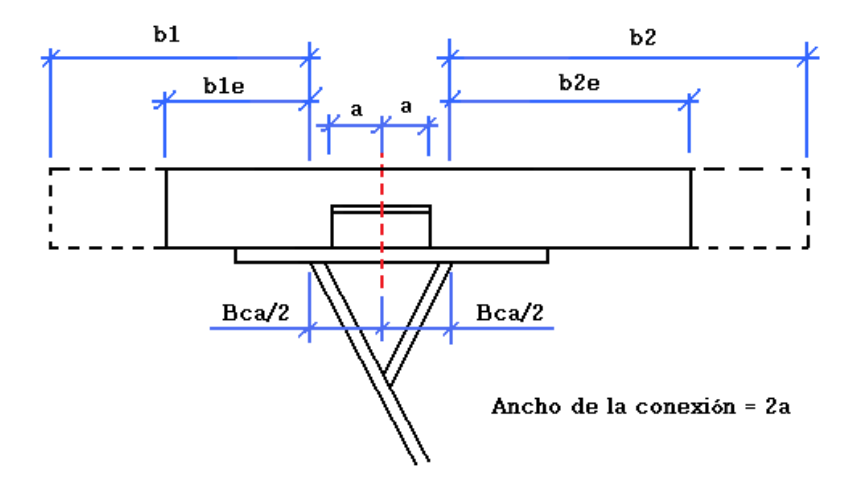

**Figura 3.2.1-9:** Definición del ancho eficaz con conexión densa y con cartela superior.

La conexión se sitúa centrada con el punto medio de la cartela superior

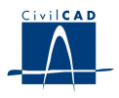

#### **3.3 Armadura longitudinal**

El usuario debe concretar el diámetro y separación de las barras de armadura longitudinal (paralela al eje del puente) a disponer en la losa superior de hormigón. Ello es posible al invocar la opción *"Armadura"*.

En la figura siguiente se han representado las posiciones con que se define el armado de la losa en el caso de cajón multicelular abierto (sección tipo 4). Todas ellas son opcionales.

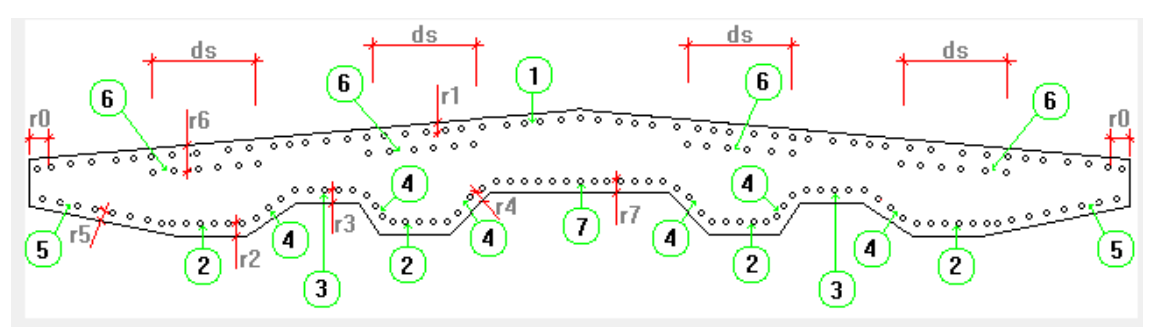

**Figura 3.3-1:** Armadura pasiva de la losa superior de hormigón. Definición de las posiciones de armado y de los recubrimientos para un cajón abierto.

Para el caso de cajón multicelular cerrado (sección tipo 5), las posiciones de armado son las siguientes:

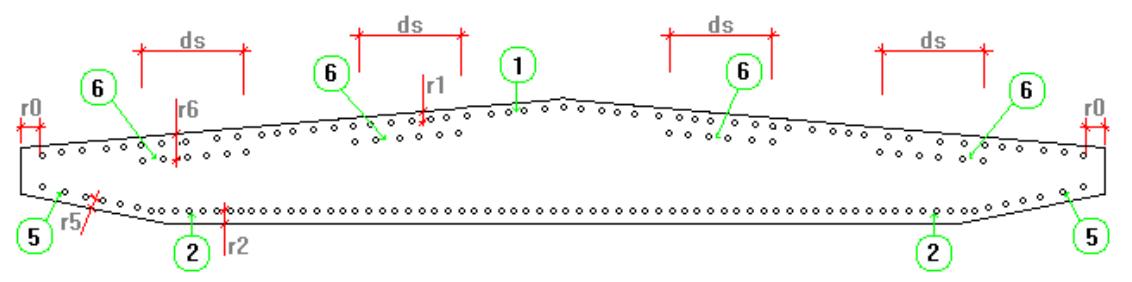

**Figura 3.3-2:** Armadura pasiva de la losa superior de hormigón. Definición de las posiciones de armado y de los recubrimientos para un cajón cerrado.

Se debe introducir:

- Los valores de los recubrimientos de cada una de las 7 posiciones de armado, en metros.

- El número de barras y su diámetro (en milímetros) para cada una de las 7 posiciones de armado para cada tramo. El número de barras de la posición 1 se refiere a todo el ancho de la sección (no a la mitad de la sección). La armadura a introducir para las posiciones 2, 3, 4, 5, 6 y 7 es la correspondiente a cada alma, cartela o zona de la sección. Así por ejemplo, en el caso de una sección con tres almas intermedias (4 células), la armadura a introducir correspondiente a la posición 3 será la armadura existente en una de las células, y no las suma de las dos células exteriores.

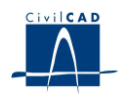

- La distancia  $D_s$  (m) que define la anchura abarcada por la posición 6 del armado (ver figuras 3.3-1 y 3.3-2). En el caso de las almas exteriores, si no existen cartelas superiores, las armaduras de la posición 6 se centran con las almas. Si por el contrario, sí existen cartelas superiores, las armaduras de la posición 6 se centran con el punto medio de la cartela superior según se indica en la figura siguiente.

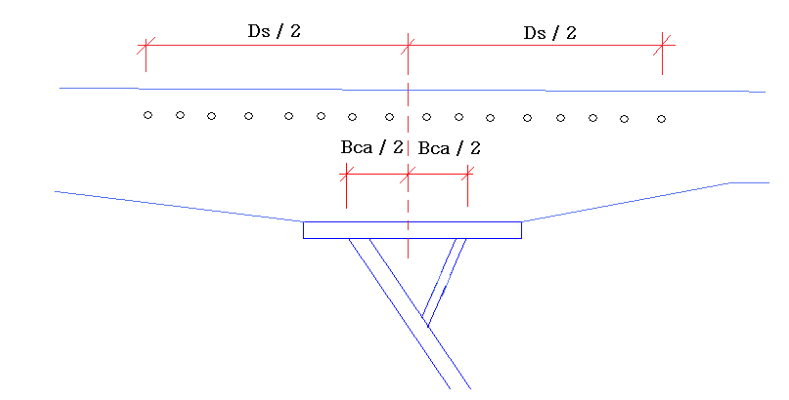

**Figura 3.3-3:** Ubicación de la armadura correspondiente a la posición 6 cuando existe cartela

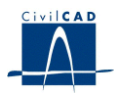

#### **3.4 Materiales**

El usuario debe elegir, de entre los materiales disponibles en la biblioteca del programa, aquellos con que ejecutar los distintos elementos de la sección mixta:

- Acero estructural del cajón metálico
- Hormigón de la losa superior
- Acero de la armadura pasiva a disponer en la losa superior
- Acero de los rigidizadores longitudinales de las almas
- Acero de los rigidizadores longitudinales de las alas inferiores
- Hormigón de la losa inferior

En las figuras se han representado los diagramas tensión-deformación con que se modeliza el comportamiento de los aceros, por un lado, y de los hormigones, por otro, con los que se ha proyectado la sección. En el Manual Técnico del presente módulo se describe la utilización de cada diagrama en cada caso.

#### **A) Diagramas tensión-deformación del acero de la sección metálica y de la armadura pasiva**

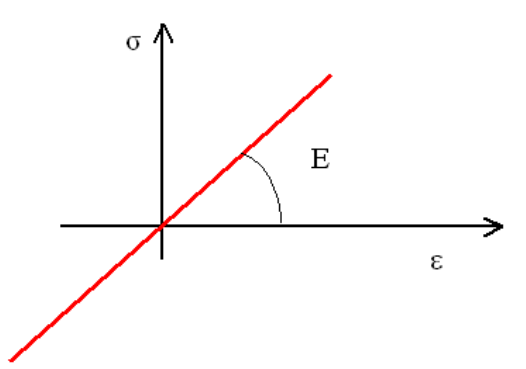

**Figura 3.4-1:** Diagrama 1: Tensión-deformación del acero de la sección metálica y de la armadura pasiva.

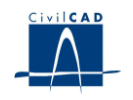

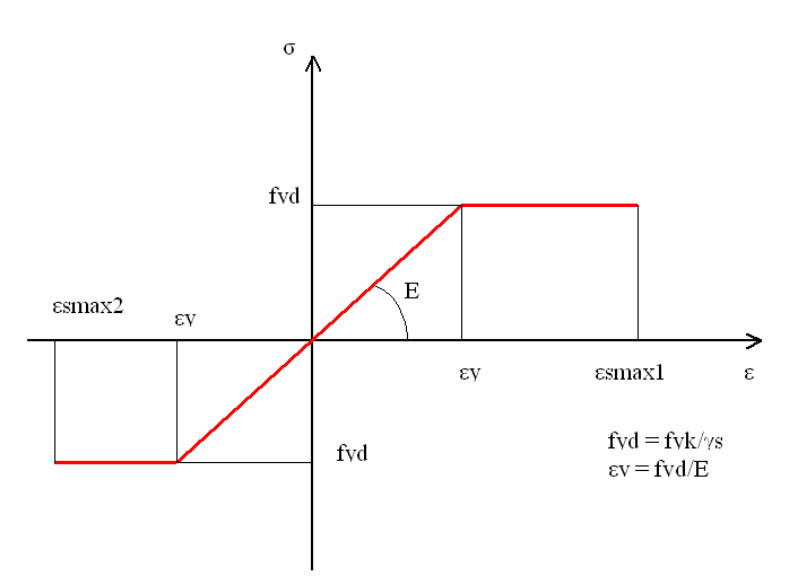

**Figura 3.4-2:** Diagrama 2: tensión-deformación del acero de la sección metálica y de la armadura pasiva.

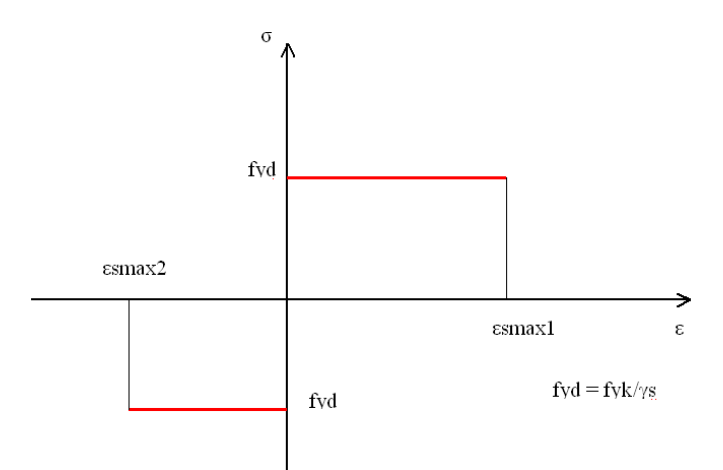

**Figura 3.4-3:** Diagrama 3: tensión-deformación del acero de la sección metálica y de la armadura pasiva.

#### **B) Diagramas tensión-deformación del hormigón**

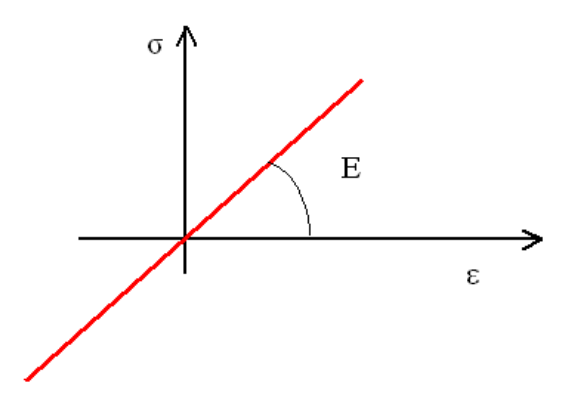

**Figura 3.4-4:** Diagrama 1: tensión-deformación del hormigón.

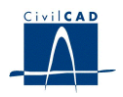

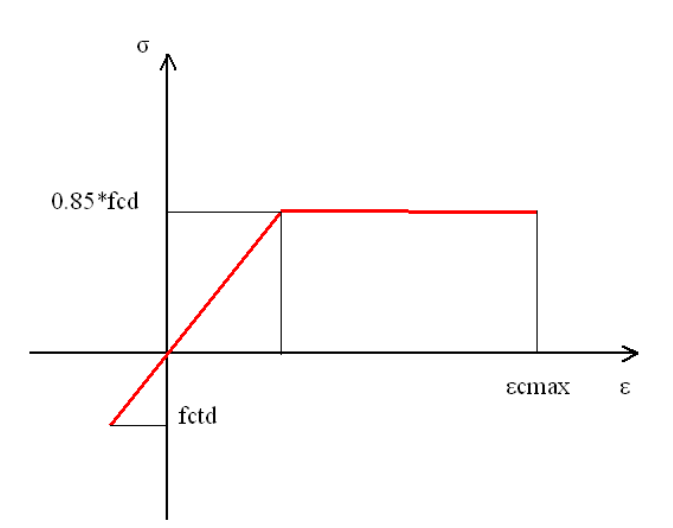

**Figura 3.4-5:** Diagrama 2: tensión-deformación del hormigón.

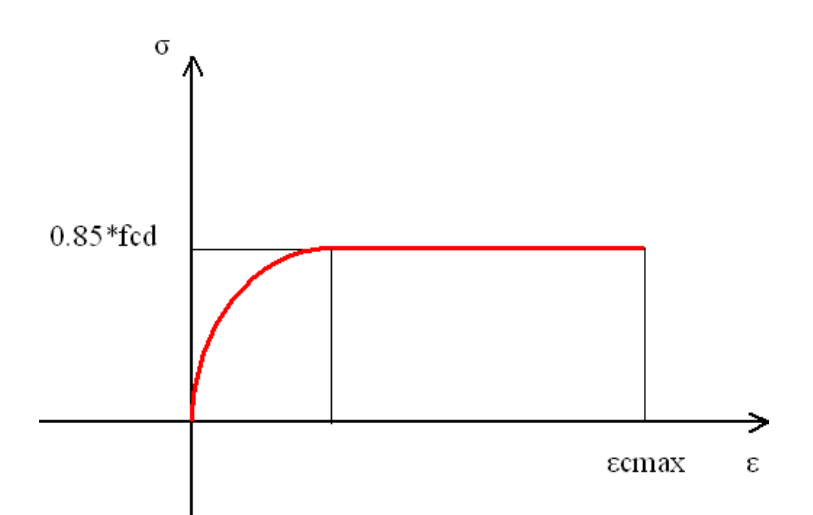

**Figura 3.4-6:** Diagrama 3: tensión-deformación del hormigón.

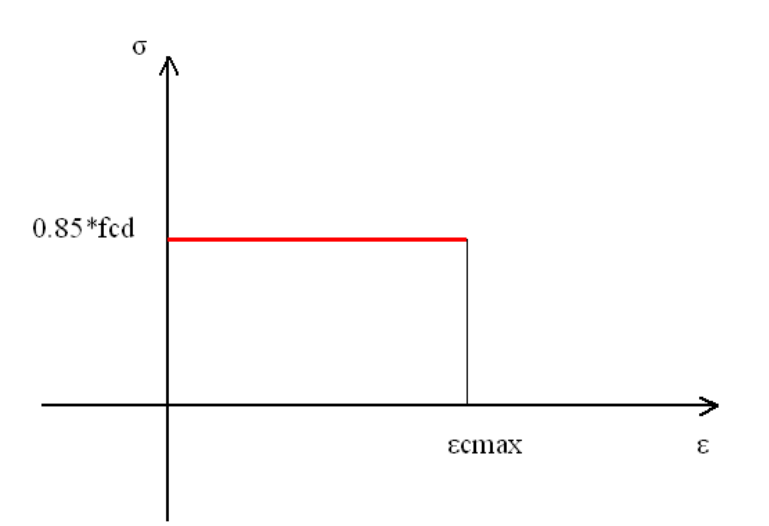

**Figura 3.4-7:** Diagrama 4: tensión-deformación del hormigón.

En los sucesivos apartados del manual se hace referencia a estos diagramas para exponer qué metodología se ha seguido en cada uno de los cálculos realizados por el programa.

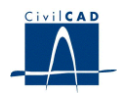

# **4 CÁLCULOS REALIZADOS**

## **4.1 Configuración del cálculo**

El usuario tiene la posibilidad de configurar diferentes opciones de cálculo, al activar la opción *'Cálculo/Configuración'*.

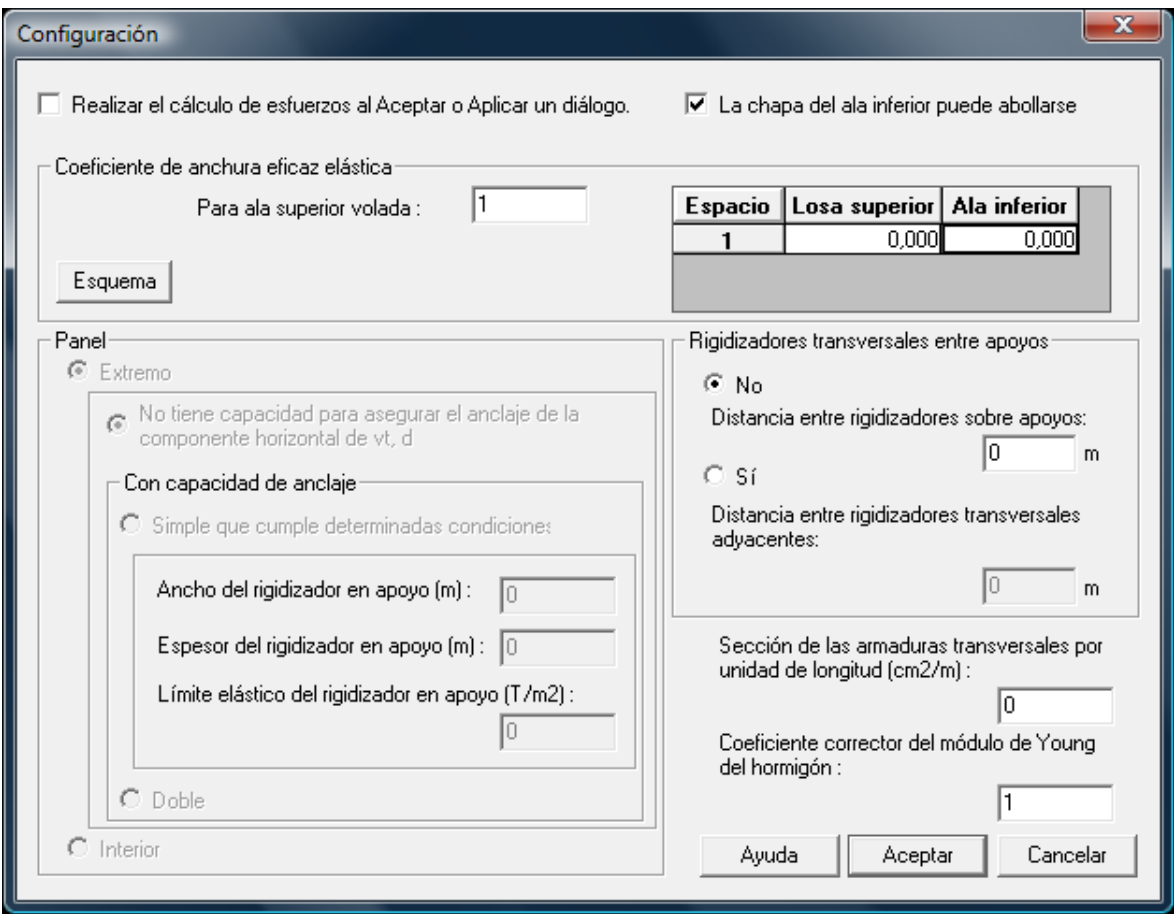

**Figura 4.1-1:** Diálogo para la configuración del cálculo de la sección mixta.

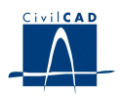

#### **4.1.1 Coeficientes de anchura eficaz elástica.**

La sección empleada en el cálculo debe englobar los efectos de la no linealidad existente en la transferencia de las tensiones rasantes en el encuentro de las almas con las alas de las vigas o de los elementos en cajón. Dichos efectos se pueden asimilar a una reducción en la sección de las alas de las vigas o cajones, que se determina de acuerdo con los criterios establecidos en el cuadro 4.4.1 de la RPX-95. El usuario debe definir los coeficientes de anchura eficaz elástica que empleará el programa, tal como se contemplan en el apartado 4.5 de la RPX-95. Estos coeficientes se refieren a las alas superiores voladas, al ala superior entre almas y al ala inferior.

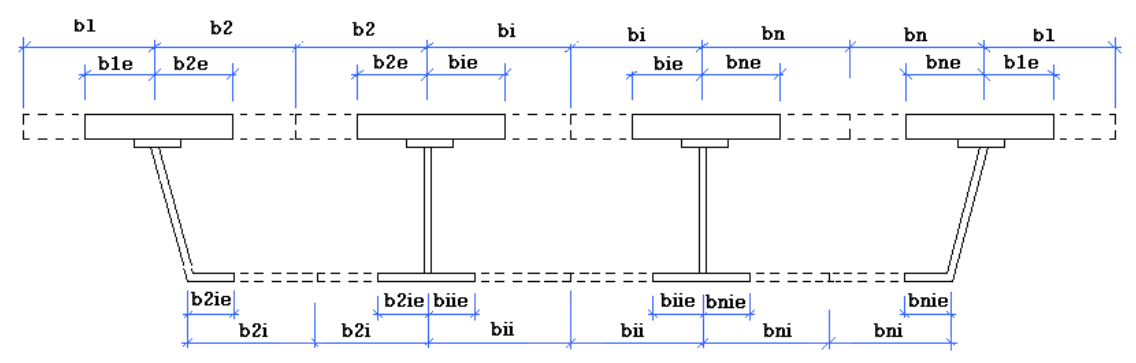

**Figura 4.1.1-1:** Definición de las anchuras eficaces.

El usuario introduce los valores correspondientes a los coeficientes de ancho eficaz elásticos, que se utilizaran para las comprobaciones de estados límite de servicio (cálculo de tensiones). Para las comprobaciones en estado límite último (rotura), *CivilCAD2000* adopta como coeficientes de anchura eficaz últimos, el doble de los coeficientes de anchura eficaz elástica, de acuerdo con el ap. 4.4.1 de la RPX – 95, siendo siempre no mayores que la unidad.

$$
\psi_{ult} = 2 \cdot \psi_{el} \le 1.0
$$

#### **4.1.2 Definición de los paneles longitudinales**

*CivilCAD2000* pide al usuario que determine si el panel longitudinal en el que se encuentra la sección transversal a estudiar es interior o extremo. En este último caso, además debe determinarse si el rigidizador transversal que se emplazará sobre los apoyos de la estructura es un rigidizador sin capacidad, con capacidad simple o con capacidad doble (según establece la clasificación de la RPX en el apartado 6.3.3.2.3). Por último, y en caso de que el rigidizador sea simple, se deberá determinar asimismo el ancho (m), espesor (m) y límite elástico del rigidizador existente en el apoyo.

#### **4.1.3 Definición de los rigidizadores transversales entre apoyos**

El usuario debe indicar la distancia a la que se hallan separados entre sí los rigidizadores transversales a lo largo de la directriz de la estructura.

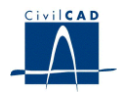

#### **4.1.4 Sección de las armaduras transversales por unidad de longitud.**

Si se desea ejecutar la comprobación en estado límite último de rotura por torsión, el usuario debe introducir el valor de la cuantía de la armadura transversal de la estructura  $\text{ (cm }^2\text{/m)}$  en la zona entorno a la sección que está siendo calculada.

## **4.1.5 Coeficiente corrector del módulo de Young del hormigón.**

Para el cálculo de las secciones mixtas se utilizan los coeficientes de equivalencia entre cada material y el material de referencia, el acero estructural del cajón metálico. El módulo de elasticidad del hormigón varía en función de la acción considerada (ver RPX-95 apartado 4.4.2.). El usuario puede definir un coeficiente corrector 'k' del módulo de Young del hormigón para tener en cuenta este aspecto.

El coeficiente corrector 'k' se define según la siguiente expresión:

$$
k = \frac{1}{1 + j \cdot \varphi}
$$

j Parámetro de ajuste del efecto de la fluencia

Coeficiente de fluencia

De forma que el módulo de elasticidad 'E' del hormigón que considerará *CivilCAD2000* será

$$
E = E_c \cdot k
$$

siendo,

- E<sub>c</sub> Módulo de elasticidad del hormigón a los 28 días<br>E Módulo de elasticidad reducido por efecto de la fl
- E Módulo de elasticidad reducido por efecto de la fluencia

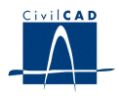

# **5 SALIDA DE RESULTADOS**

Bajo el epígrafe *'Salida' CivilCAD2000* presenta las opciones *'Listados'* y *'Figuras'.*

#### **5.1 Listados**

#### *Geometría de la sección:*

Al seleccionar la opción *"Geometría"*, *CivilCAD2000* pide al usuario el nombre de un archivo con extensión *".txt"* en el que escribir los datos de la definición geométrica de la sección mixta y los valores de las características mecánicas de la sección real y de la sección eficaz elástica (es decir, la sección correspondiente a las anchuras eficaces introducidas por el usuario).

#### *Clasificación de la sección:*

El usuario obtiene un listado en que se explicita la clasificación de la sección mixta frente a momentos positivos y negativos. La sección se puede clasificar en

- Sección compacta
- Sección moderadamente esbelta
- Sección esbelta
- Sección traccionada (las alas y las almas están traccionadas)

La clasificación de la sección se realiza atendiendo a los criterios del apartado 6.3.3.1.1. de la RPX-95

#### *Comprobaciones en estado límite último de rotura:*

El usuario obtiene un listado con los valores del flector, cortante y torsor últimos. Para ejecutar el cálculo de rotura a flexión debe introducir previamente:

Los esfuerzos para el cálculo de predeformaciones en la sección metálica, esto es, los esfuerzos que actúan sobre la sección metálica antes de tener la losa fraguada encima (axil y momento flector  $N_1$ ,  $M_1$ ).

Los esfuerzos de cálculo sobre la sección completa (momento flector M 2). Este esfuerzo es el esfuerzo incremental que actúa sobre la sección completa. No incluye la predeformación sobre la sección metálica.

#### *Tensiones normales por flexión:*

Esta opción permite obtener el listado de tensiones normales de la sección frente a un esfuerzo flector introducido por el usuario.

Para ello, el usuario debe introducir:

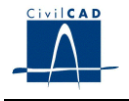

- Los esfuerzos para el cálculo de predeformaciones en la sección metálica, esto es, los esfuerzos que actúan sobre la sección metálica antes de tener la losa fraguada encima (axil y momento flector  $N_1$ ,  $M_1$ ).
- Los esfuerzos de cálculo sobre la sección completa (momento flector M 2). Este esfuerzo es el esfuerzo incremental que actúa sobre la sección completa. No incluye la predeformación sobre la sección metálica.

Así mismo, el usuario debe seleccionar los diagramas tensión-deformación a utilizar en los cálculos, pudiendo escoger entre los diagramas elásticos y los elastoplásticos. Los diagramas elásticos corresponden a los diagramas 1 del acero y del hormigón presentados anteriormente. Los diagramas elastoplásticos corresponden al diagramas 2 para el acero y al diagrama 2 para el hormigón.

*CivilCAD2000* listará las tensiones tangenciales en los puntos de control tensional de la sección.

Los puntos dependen del tipo de sección. A continuación se detallan los puntos considerados en cada caso.

*Puntos de control tensional en la sección tipo 4:*

Se definen los puntos de control tensional de la sección tipo 4:

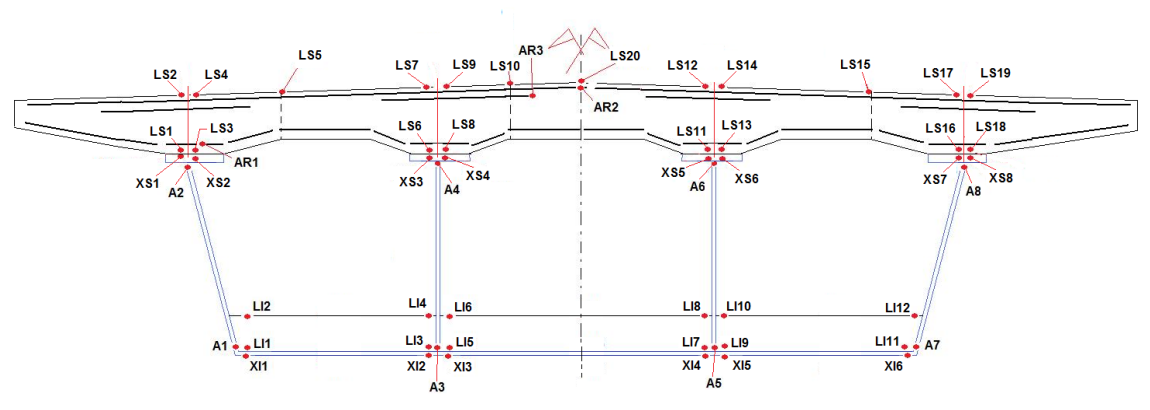

**Figura 5.1-1:** Puntos de control tensional de la sección tipo 4

Sea N<sub>cel</sub> el número de células (igual al número de almas menos 1)

**Puntos XI**: Corresponden a la fibra inferior del ala inferior a cada lado de las almas. El número de puntos es  $2 \times N_{\text{cel}}$ .

**Puntos A**: Corresponden a la fibra inferior y superior de cada alma. El número de puntos es 2 x ( $N_{\text{cel}} + 1$ ).

**Puntos XS:** Corresponden a la fibra superior del ala superior a cada lado del alma. El número de puntos es 2 x ( $N_{\text{cel}} + 1$ ).

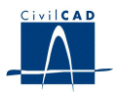

**Puntos LS**: Corresponden a los puntos de la losa superior de hormigón. Se definen los siguientes puntos:

- Fibra inferior de la losa de hormigón a cada lado de cada alma.
- Fibra superior de la losa de hormigón en la sección correspondiente a cada lado del alma.
- Para cada célula, fibra superior correspondiente a la sección de menor espesor de losa superior.
- Punto correspondiente al punto de mayor cota de la losa superior.

El número total de puntos es 5 x ( $N_{\text{cel}} + 1$ ).

**Puntos LI**: Corresponden a los puntos de las fibras inferior y superior de la losa inferior de hormigón a cada lado de las almas. El número de puntos es  $4 \times N_{\text{ce}}$ .

**Puntos AR**: Se definen 3 puntos:

- Punto 1: Corresponde a la armadura de menor cota

- Punto 2: Corresponde a la armadura de mayor cota

- Punto 3: Corresponde a la barra de la armadura de refuerzo de mayor cota.

Hay 3 puntos.

*Puntos de control tensional en la sección tipo 5:*

Se definen los puntos de control tensional de la sección tipo 5:

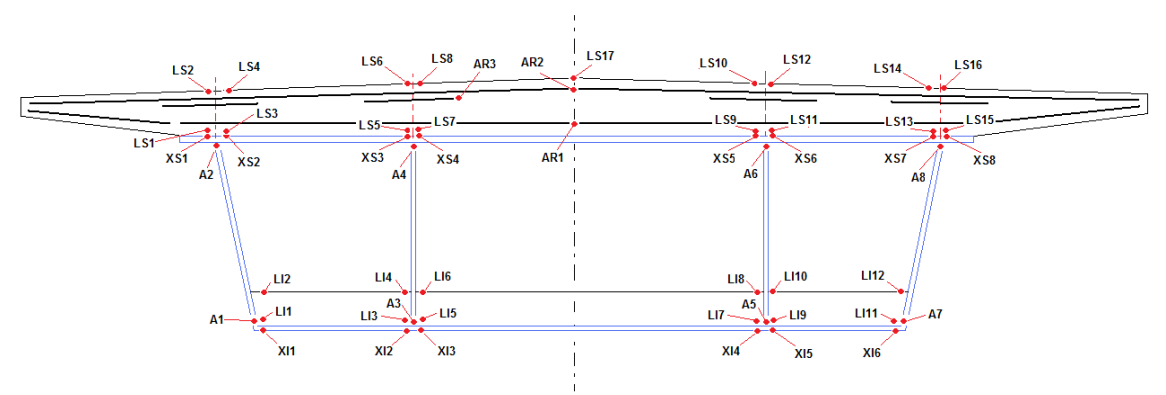

**Figura 5.1-2:** Puntos de control tensional de la sección tipo 5

Sea N<sub>cel</sub> el número de células (igual al número de almas menos 1)

**Puntos XI**: Corresponden a la fibra inferior del ala inferior a cada lado de las almas. El número de puntos es  $2 \times N_{\text{cel}}$ .

**Puntos A**: Corresponden a la fibra inferior y superior de cada alma. El número de puntos es 2 x  $(N_{\text{cel}} + 1)$ .

**Puntos XS:** Corresponden a la fibra superior del ala superior a cada lado del alma. El número de puntos es 2 x ( $N_{\text{cel}} + 1$ ).

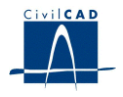

**Puntos LS**: Corresponden a los puntos de la losa superior de hormigón. Se definen los siguientes puntos:

- Fibra inferior de la losa de hormigón a cada lado de cada alma.
- Fibra superior de la losa de hormigón en la sección correspondiente a cada lado del alma.
- Punto correspondiente al punto de mayor cota de la losa superior.

El número total de puntos es  $4 \times (N_{\text{cel}} + 1) + 1$ .

**Puntos LI**: Corresponden a los puntos de las fibras inferior y superior de la losa inferior de hormigón a cada lado de las almas. El número de puntos es  $4 \times N_{\text{cel}}$ .

## **Puntos AR**: Se definen 3 puntos:

- Punto 1: Corresponde a la armadura de menor cota
- Punto 2: Corresponde a la armadura de mayor cota
- Punto 3: Corresponde a la barra de la armadura de refuerzo de mayor cota.

Hay 3 puntos.

#### *Tensiones tangenciales por cortante:*

*CivilCAD2000* permite obtener las tensiones tangenciales debidos a un esfuerzo cortante. Para ello el usuario debe introducir el valor del cortante de cálculo y definir para qué sección se quiere realizar el cálculo de entre las cuatro posibles:

- Sección formada únicamente por el cajón metálico
- Sección formada por el cajón metálico más la losa superior
- Sección formada por el cajón metálico más la losa inferior
- Sección mixta completa

*CivilCAD2000* listará las tensiones tangenciales en los puntos de control tensional de la sección, que son coincidentes con los definidos anteriormente para las tensiones normales.

El cortante se considera positivo si tiene el sentido del eje Y.

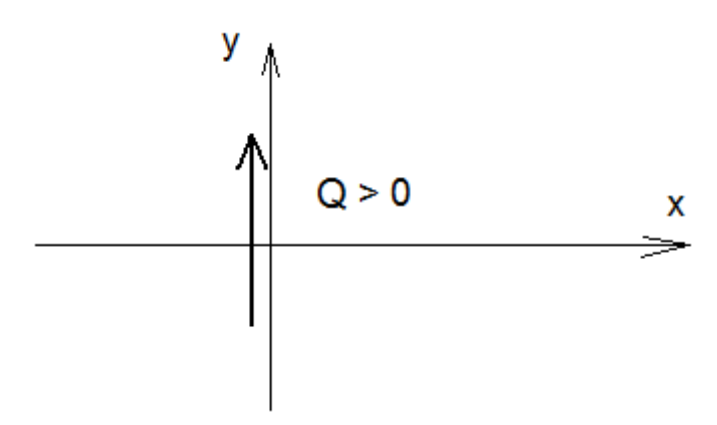

**Figura 5.1-3:** Criterio de signos esfuerzo cortante

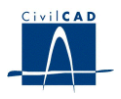

El criterio de signos empleado para las tensiones tangenciales (ya sean de cortante o de torsión) es el siguiente:

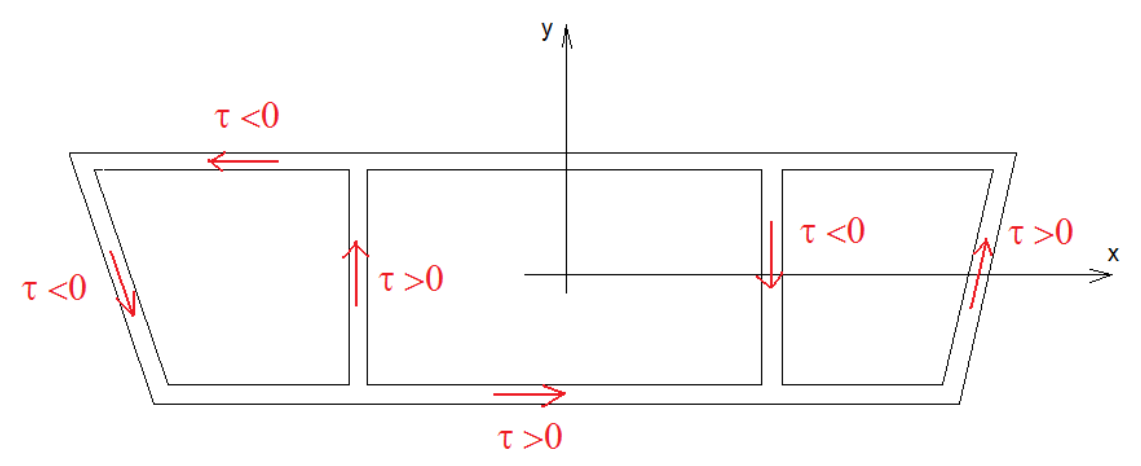

**Figura 5.1-4:** Criterio de signos tensiones tangenciales

#### *Tensiones tangenciales por torsión:*

*CivilCAD2000* permite obtener las tensiones tangenciales debidos a un esfuerzo torsor. Para ello el usuario debe introducir el valor del cortante de cálculo y definir para qué sección se quiere realizar el cálculo de entre las cuatro posibles:

- Sección formada únicamente por el cajón metálico
- Sección formada por el cajón metálico más la losa superior
- Sección formada por el cajón metálico más la losa inferior
- Sección mixta completa

Así mismo, *CivilCAD2000* ofrece la posibilidad de considerar una rigidización superior mediante la consideración de una chapa metálica de espesor 'e'. En el caso de la sección metálica (sin losa superior), la consideración de esta chapa supone considerar la sección como cerrada. Si el valor de 'e' es nulo, la sección se considerará abierta.

*CivilCAD2000* listará las tensiones tangenciales en los puntos de control tensional de la sección, que son coincidentes con los definidos anteriormente para las tensiones normales y tangenciales de cortante.

El criterio de signos considerado para el torsor es el siguiente:

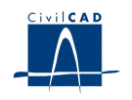

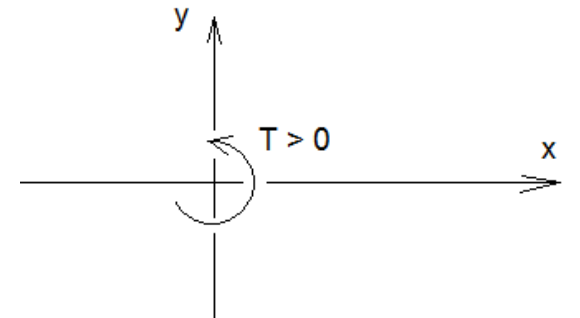

**Figura 5.1-5:** Criterio de signos esfuerzo torsor

El criterio de signos para las tensiones tangenciales de torsión es el mismo que para las tensiones tangenciales de cortante.

# **5.2 Figuras**

## *Sección geométrica:*

Al activar esta opción el programa genera una figura con la geometría real de la sección mixta de acuerdo con los datos introducidos por el usuario.

#### *Secciones de cálculo:*

El usuario puede visualizar las distintas secciones reales, eficaces o reducidas utilizadas por el programa en los cálculos de comprobación.

# *Cálculo tensional:*

Esta opción permite visualizar el diagrama de deformaciones y tensiones normales de la sección frente a un esfuerzo flector introducido por el usuario.

Para ello, el usuario debe introducir:

- Los esfuerzos para el cálculo de predeformaciones en la sección metálica, esto es, los esfuerzos que actúan sobre la sección metálica antes de tener la losa fraguada encima (axil y momento flector  $N_1$ ,  $M_1$ ).
- Los esfuerzos de cálculo sobre la sección completa (momento flector M 2). Este esfuerzo es el esfuerzo incremental que actúa sobre la sección completa. No incluye la predeformación sobre la sección metálica.

Así mismo, el usuario debe seleccionar los diagramas tensión-deformación a utilizar en los cálculos, pudiendo escoger entre los diagramas elásticos y los elastoplásticos. Los diagramas elásticos corresponden a los diagramas 1 del acero y del hormigón presentados anteriormente. Los diagramas elastoplásticos corresponden al diagramas 2 para el acero y al diagrama 2 para el hormigón.

#### *Comprobación a rotura por flexión:*

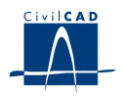

El usuario puede visualizar el plano de rotura por flexión y las tensiones asociadas correspondiente al momento flector último, obteniéndose así mismo el coeficiente de seguridad a rotura. Para ello el usuario debe introducir previamente:

Los esfuerzos para el cálculo de predeformaciones en la sección metálica, esto es, los esfuerzos que actúan sobre la sección metálica antes de tener la losa fraguada encima (axil y momento flector  $N_1$ ,  $M_1$ ).

Los esfuerzos de cálculo sobre la sección completa (momento flector M 2). Este esfuerzo es el esfuerzo incremental que actúa sobre la sección completa. No incluye la predeformación sobre la sección metálica.

Si el flector introducido por el usuario sobre la sección completa es positivo, *CivilCAD2000* calculará el plano de rotura correspondiente a flexión positiva. En caso contrario, calculará el momento último frente a flexión negativa.

# *Diagrama de Interacción de Axil, Momento, Cortante y Torsión:*

El usuario puede obtener si lo desea el gráfico del diagrama de interacción de acuerdo con los criterios expuestos en el apartado 6.3.6.6 de la RPX-95.

El usuario debe introducir para ello los siguientes valores:

N1d, M1d, axil y momento flector de predeformación en la sección metálica.

 $N_d$ ,  $M_d$ ,  $T_d$ ,  $V_d$ , axil, momento flector, torsor y cortante de cálculo.

 $(N_d, M_d)$  incluyen los esfuerzos de predeformación sobre la sección metálica)